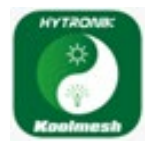

på

enheter har senaste

mjukvaran.

För Cardi armaturer utrustade med  $\overleftrightarrow{D}$  blåtandsensor  $\overrightarrow{D}$  från Hytronik, en beskrivning hur man använder Koolmesh för grundprogrammering.

Börja med och installera app'en "Hytronik Koolmesh" på din enhet.

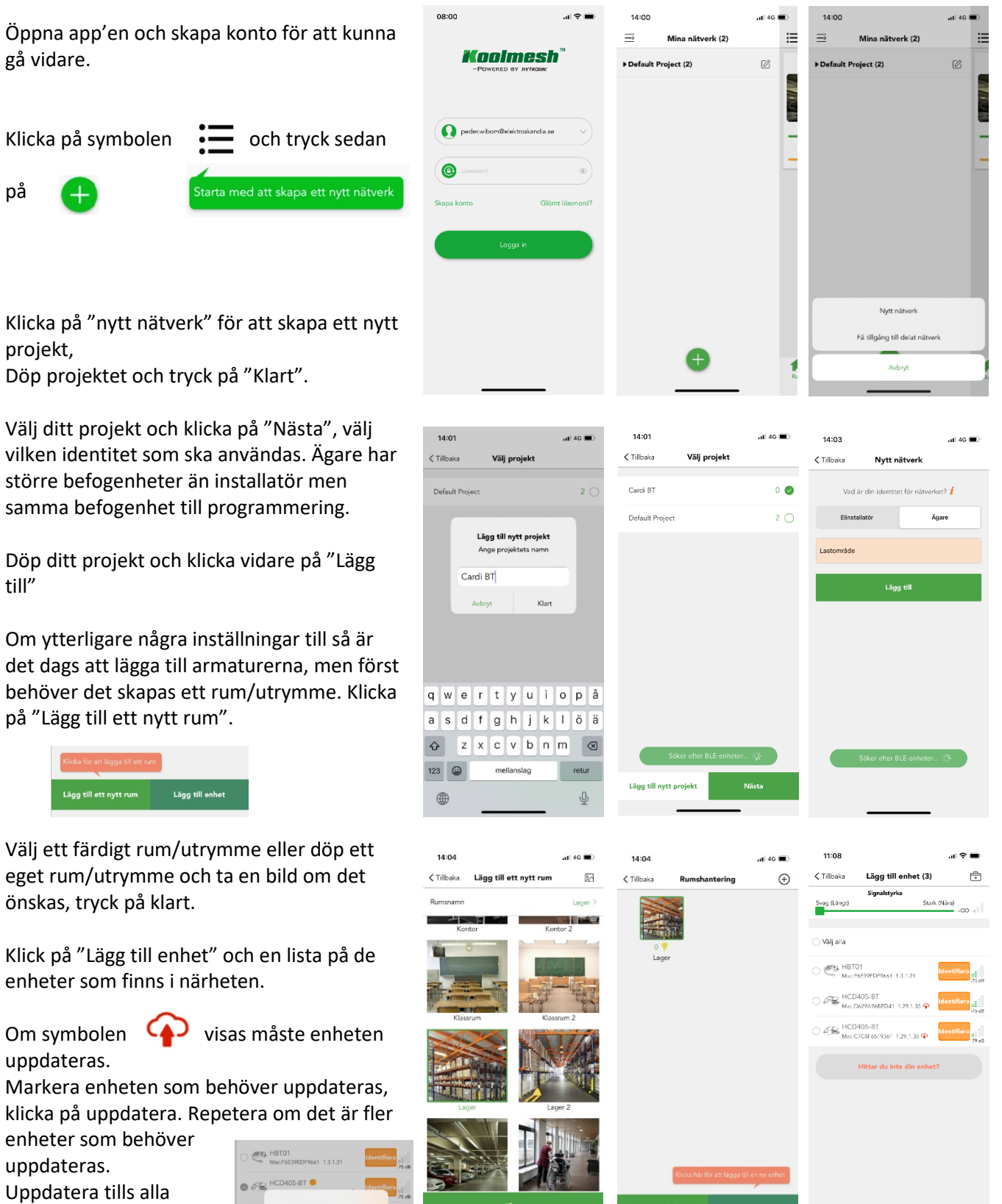

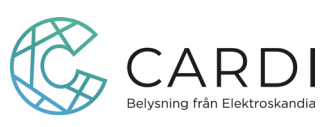

När alla enheter är uppdaterade markera enheterna som ska läggas till i rummet, klicka på "lägg till".

 $11.20$ 

< Tillbaka

Svag (Làngt

O Välj alla

Lägg till enhet (3)

Lägg till

Signalstyrka

 $\bullet$   $\overset{\text{def}}{\underset{M_{\text{acc}}}{\bigcirc}}$  HBT01

 $\bullet$   $\beta$ <sup>E</sup>  $\underset{\text{MecC/C8FS}}{\text{HCD405-BT}}$ 

**O** AFEN HCD405-BT

 $11.28$ 

< Tillbaka

**Company** 

Lägg till ett nytt

11:47

vLager (3)

ņ

1 (HBT01)

sger 2 (HCD405-BT)

ager 3 (HCD405-BT) 8

я<br>d: 2023-11-29 11:46:4

Länn till

 $\vee$ 

令

 $11:29$ 

< Tillbaka

Lager 1 (HBT01)

HCD405-RT

Lager 2 (HCD405-BT)

Lägg till enhet

ି

ker tiänst

 $\mathbf{H} \otimes \mathbf{H}$ 

 $0<sup>o</sup>$ 

 $\mathbf{m} \otimes \mathbf{m}$ 

Hantera enheter (3)

 $\odot$ 

Väli rum

Markera rummet och tryck på "Nästa"

Enheterna söker upp grundinställning och läggs till, kvitteras med en  $\checkmark$  grön bock.

Om det blir en v röd bock gör om "lägg till enhet" och eventuellt sök efter ny "uppdatering".

När enheterna är installerade ser du vilka enheter som ⊙ finns i rummet, under enheter

Klicka på  $\bullet \bullet \bullet$  vid enheten om du vill ändra namn eller av någon anledning återställa armaturen. Om du är osäker på vilken armatur det är kan du klicka på "Identifiera", så blinkar armaturen några gånger, innan du går in och t.ex döper armaturen.

## **Sensorinställningar**

För att ställa in sensorn med känslighet och tid, klicka på enheten för att komma vidare.

Klicka på ( 你 rörelsesensor, nu kan du aktivera och göra inställningar i sensorn.

Ställ in detekteringsområde/känslighet från 10% - 100%, mått i meter.

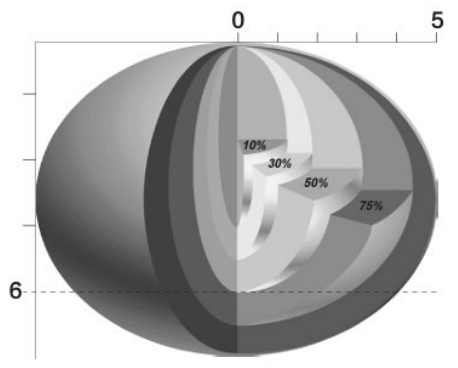

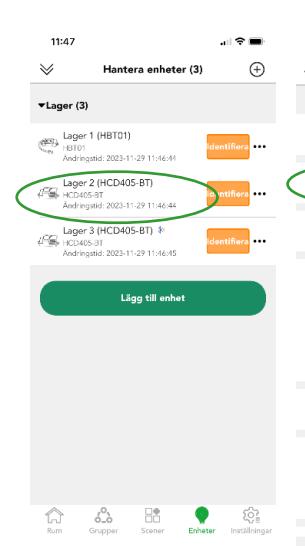

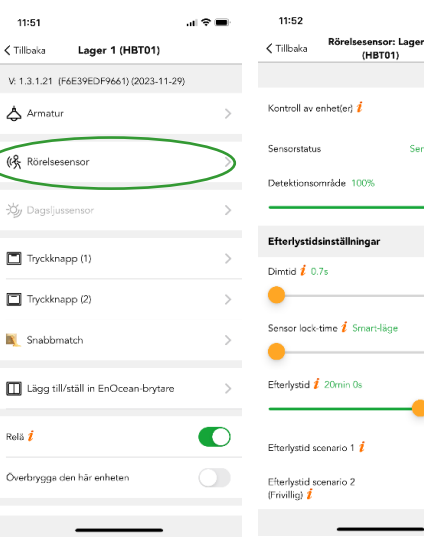

6

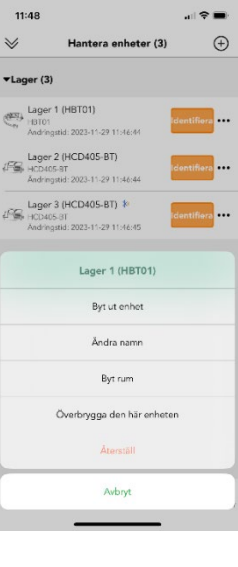

ager<sup>3</sup>

PÅ <

Alli PÅ

 $\oplus$  >

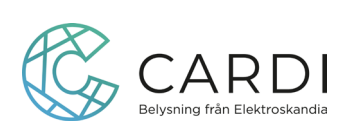

Ställ in dimtid, om armaturen ska dimra upp vid detektering, tiden det tar för att nå inställt maxljus.

Sensor lock-time: är att sensorn inte sänder signalen vidare under en period som är hälften av efterlystiden dock max 3 minuter.

Efterlystid: hur länge armaturen ska lysa efter senaste detekteringen. Gå in på efterlys scenario 1, välj ett scenario t.ex allt på eller skapa ett eget scenario om andra ljusnivåer önskas. "Efterlystid scenario" Allt på"

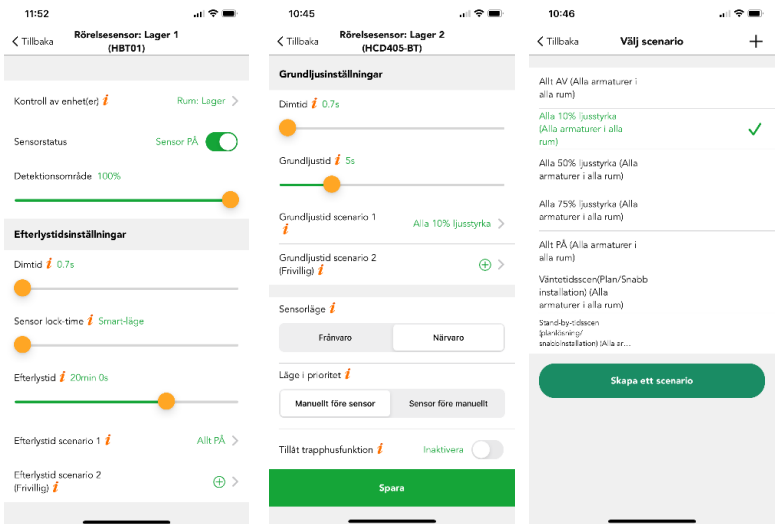

Skrolla vidare för att ställa in om det ska vara grundljusnivå eller om armaturen ska slockna direkt. Dimtid till grundljusnivå, grundljustid (hur länge armaturen ska ligga kvar på grundljus).

Gå in på grundljusscenario 1, välj ett scenario t.ex alla 10% grundljus eller skapa ett eget scenario om andra grundljusnivåer önskas. Klicka på "Spara".

 $\sim$   $\approx$   $\sim$ 

13:30

 $\zeta$  Tillbaka

 $\blacktriangledown$ Lager (3)

 $12.20$ 

När inställningen är sparad kommer alla armaturer som ligger i rummet reagera lika med känslighet och tider.

Önskas olika funktioner på armaturerna kan de läggas i olika rum eller programmeras som enskild armatur.

Om någon av armaturerna inte ska följa alla andra i rummet utan styras av andra inställningar, (t.ex ligga kvar på grundljus) klicka på inställningar <sup>®</sup> för att komma till "funktionsmeny", klicka på rörelsesensor. (哚

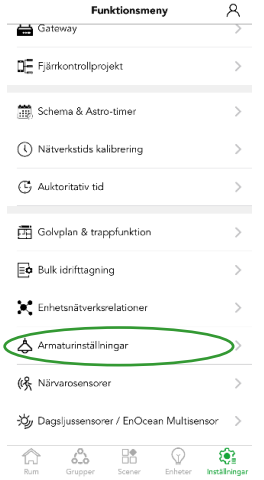

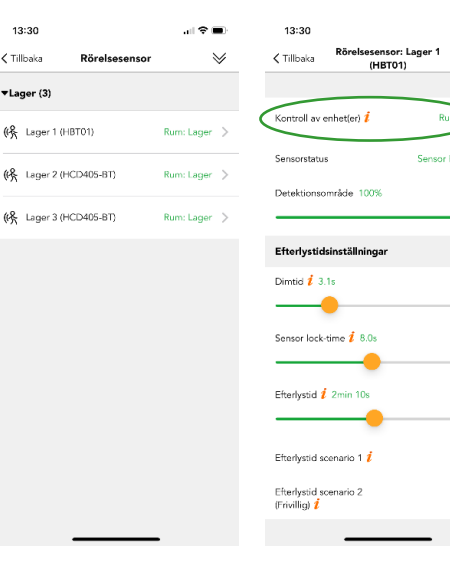

 $Allt PA$ 

 $\bigoplus$ 

Välj den enhet som ska ändras, klicka på "kontroll av enhet(er)"

Välj "Enskild armatur", klicka på den enheten som ska ändras och spara.

Nu går det att ändra inställningar i sensorn unikt för den enskilda enheten/armaturen.

Gör önskad inställning, se sensorinställningar, och tryck på spara.

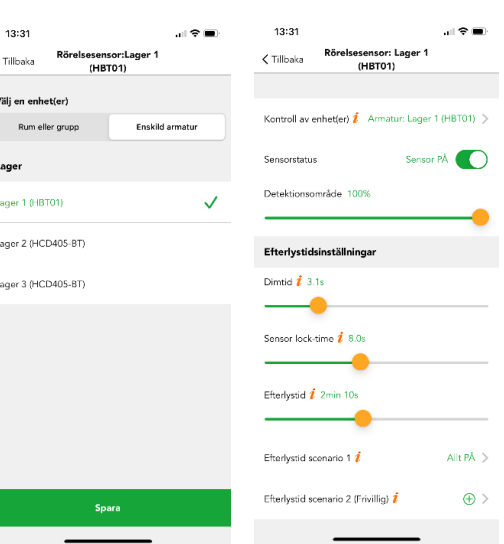

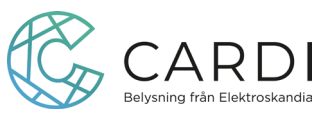

Eftersom det som standard är inställt att även kunna ändra färgtemperatur, om inte armaturen som ska anslutas har flera färgtemperaturer kan det reglaget/funktionen tas bort. När du är inne på enheter,  $\mathbb{R}$  klicka på den armatur/enhet det gäller.

Klicka på "Armatur".

Markera "Dimning endast".

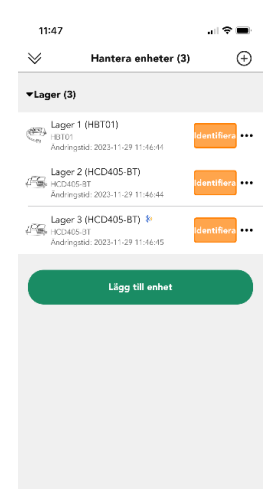

⋔

 $\widehat{\mathbb{Q}}^2$ 

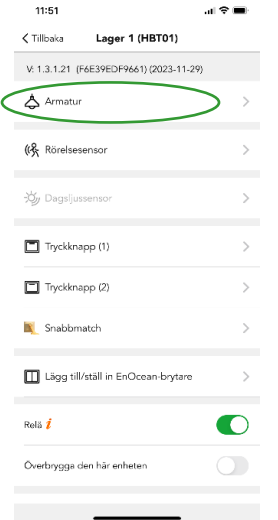

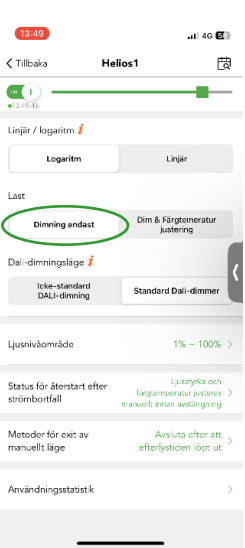

Lämna över anläggningen, klicka på inställningar för att komma till "funktionsmeny", klicka på Tillståndshanterare.

Välj om mottagaren ska kunna styra anläggningen eller kunna programmera.

En QR-kod visas som skannas av mottagaren, QR-koden är giltig en timme och kan bara användas en gång.

Mottagaren hämtar app'en och skapar ett konto, klicka på inställningar <sup>©</sup> för att komma till "funktionsmeny", klicka på Tillståndshanterare.

Klicka på symbolen  $\overline{a}$  i ovan del av skärmen för att kunna starta och skanna QR-koden och få tillgång till nätverket.

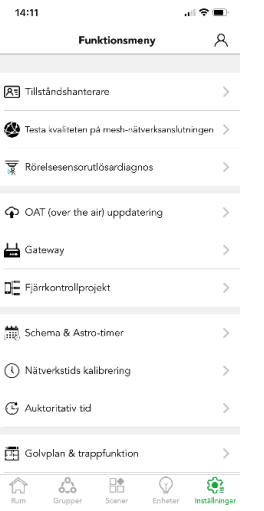

 $14:11$ 

**△** Gateway □ Fjärrkontrollprojekt Schema & Astro-timer (1) Nätverkstids kalibrering  $G$  Auktoritativ tid 两 Golvplan & trappfunktion

**R**न् Tillståndshanterare

sorutlösardiagno:

C OAT (over the air) uppdaterin

626  $\frac{1}{2}$ 

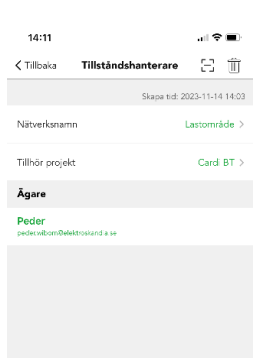

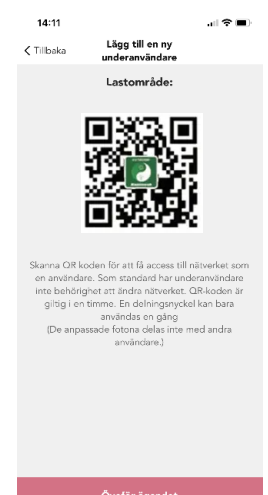

08:22  $\zeta$  Tillbaka

NG markenson .<br>Tillhär orojok

 $\rightarrow$ 

 $\heartsuit$  $\mathbb{Q}$ 

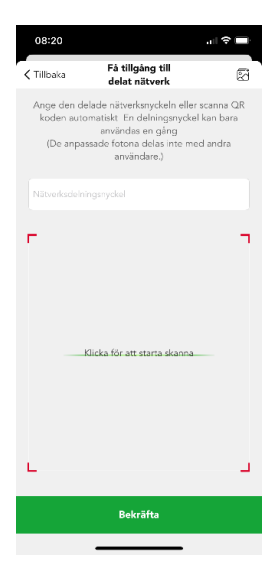

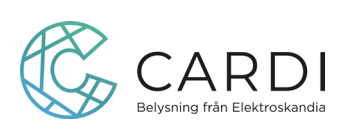